## 別紙 割賦元利金の計算方法(第2回質問 No.10 関係)

割賦元利金の計算は、以下の要領で行ってください。なお、下記の前提条件等は、 説明の便宜のためのものであり、予定価格の算定根拠とは一切関係ありません。 また、以下の要領は、Microsoft Excel 2003 を用いた説明となっております。

## 1 前提条件

- ・割賦原価:100
- ・割賦金利:4%
- ・支払回数:5回
- ・引渡日から第1回支払日までを5カ月、それ以外は6カ月ごとに支払期日が到来 することとします。

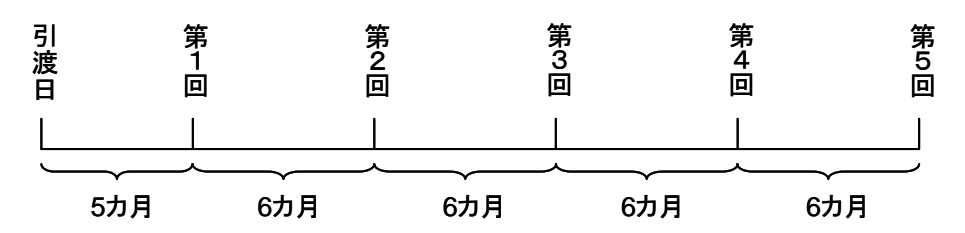

## 2 割賦元利金の計算方法

① Excel で、下記の表を作成してください。

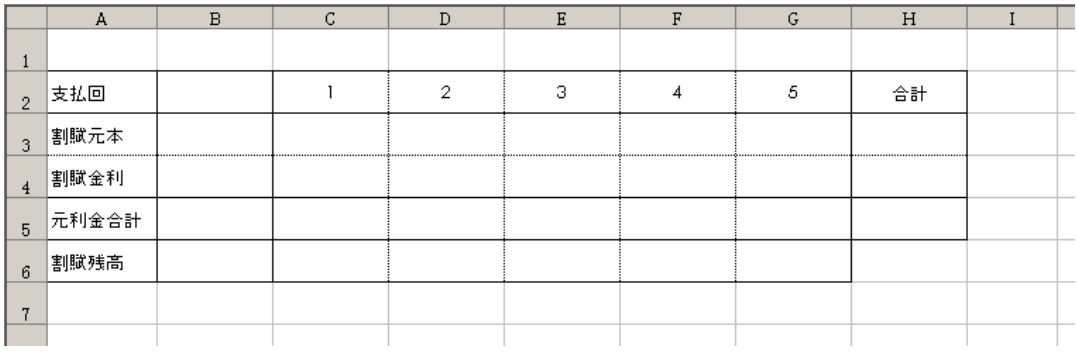

② 「H3」~「H5」のセル合計欄に、それぞれ合計金額の計算式(SUM 関数 等) を入力してください。<例:「H3」=SUM (C3:G3) >

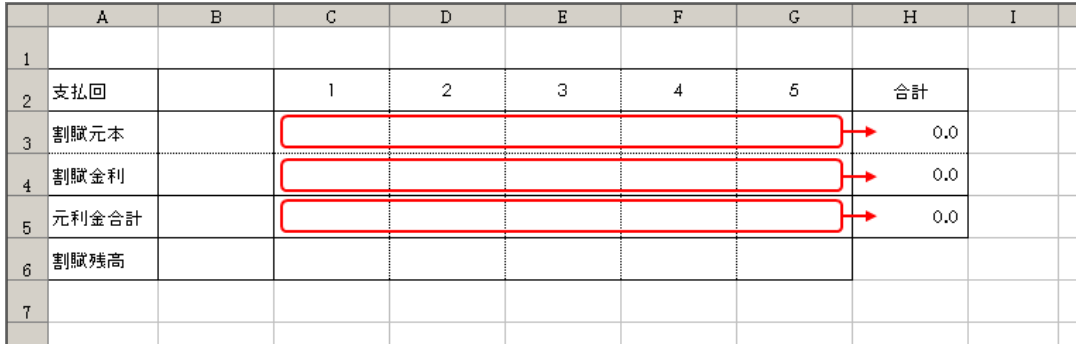

|                | А     | B     | C | D | E | F | G | H   |  |
|----------------|-------|-------|---|---|---|---|---|-----|--|
|                |       |       |   |   |   |   |   |     |  |
| $\overline{2}$ | 支払回   |       |   | 2 | з | 4 | 5 | 合計  |  |
| 3              | 割賦元本  |       |   |   |   |   |   | 0.0 |  |
| $\overline{4}$ | 割賦金利  |       |   |   |   |   |   | 0.0 |  |
| 5              | 元利金合計 |       |   |   |   |   |   | 0.0 |  |
| 6              | 割賦残高  | 100.0 |   |   |   |   |   |     |  |
| $\mathbf{r}$   |       |       |   |   |   |   |   |     |  |
|                |       |       |   |   |   |   |   |     |  |

③ 「B6」のセルに割賦元本「100」と入力してください。

④ 「C6」~「G6」のセルに、下図の数式を入力してください。各期の割賦残 高は、前期の割賦残高から今期の割賦元本支払額を差し引いたものになりますの で、例えば「C6」のセルは、「=B6-C3」の計算式が入ります。

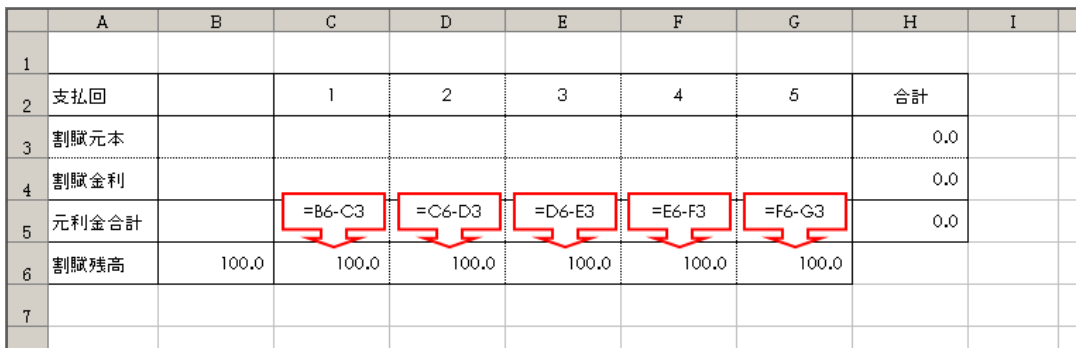

⑤ 「C4」~「G4」のセルに、下図の数式を入力してください。割賦金利は、 前期の割賦残高に金利を掛けた値となります。例えば、「C4」の場合は、5カ月 分の金利となりますので、「=B6×4%×5/12」の数式が入ります。また、 「D4」の場合は6カ月分の金利となりますので、「=C6×4%×6/12」の 数式が入ります。

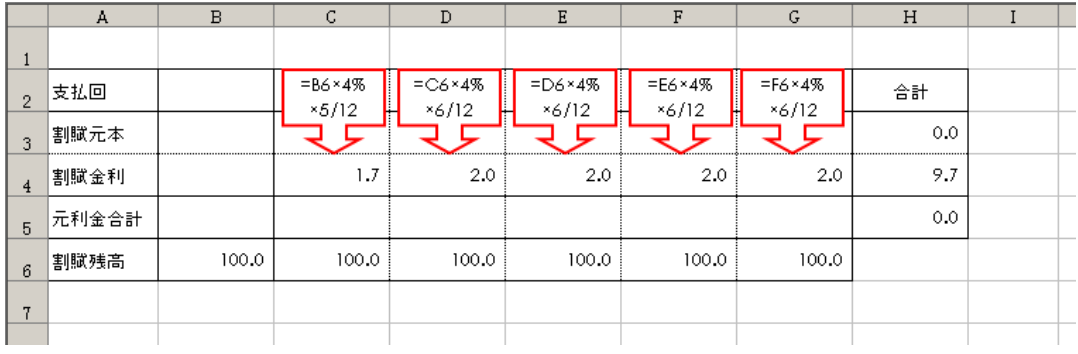

⑥ 「C5」のセルに「C3」と「C4」の合計金額の計算式「C5=SUM(C3: C4)」を入力してください。

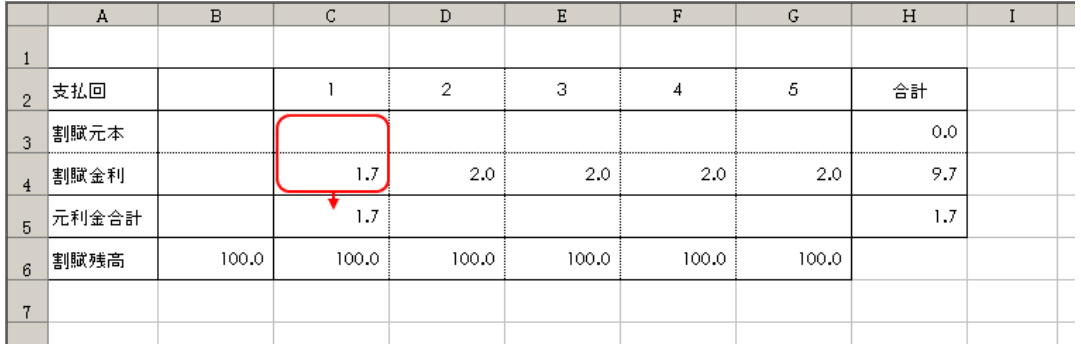

⑦ 毎回の元利金合計金額は同額となりますので、「D5」~「G5」のセルに、そ れぞれ以下の数式を入力してください。

|                | А     | B     | C.    | D     | Ε     | F     | G     | H   |  |
|----------------|-------|-------|-------|-------|-------|-------|-------|-----|--|
|                |       |       |       |       |       |       |       |     |  |
| $\overline{2}$ | 支払回   |       |       | 2     | з     | 4     | 5     | 合計  |  |
| 3              | 割賦元本  |       |       |       |       |       |       | 0.0 |  |
| $\overline{4}$ | 割賦金利  |       |       |       |       |       | 2.0   | 9.7 |  |
| 5              | 元利金合計 |       | 1.7   | 1.7   | ĒZ.   | τJ    | 1.7   | 8.3 |  |
| 6              | 割賦残高  | 100.0 | 100.0 | 100.0 | 100.0 | 100.0 | 100.0 |     |  |
| $\mathbf{r}$   |       |       |       |       |       |       |       |     |  |
|                |       |       |       |       |       |       |       |     |  |

 $[D 5 = C 5]$   $[E 5 = D 5]$   $[F 5 = E 5]$   $[G 5 = F 5]$ 

⑧ 第2回以降の割賦元本支払額は、割賦元利金合計額から割賦金利支払額を差し 引いたものになります。「D3」~「G5」のセルに、それぞれ以下の数式を入力 してください。

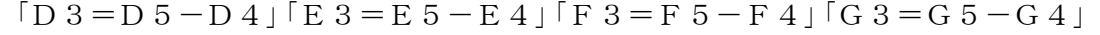

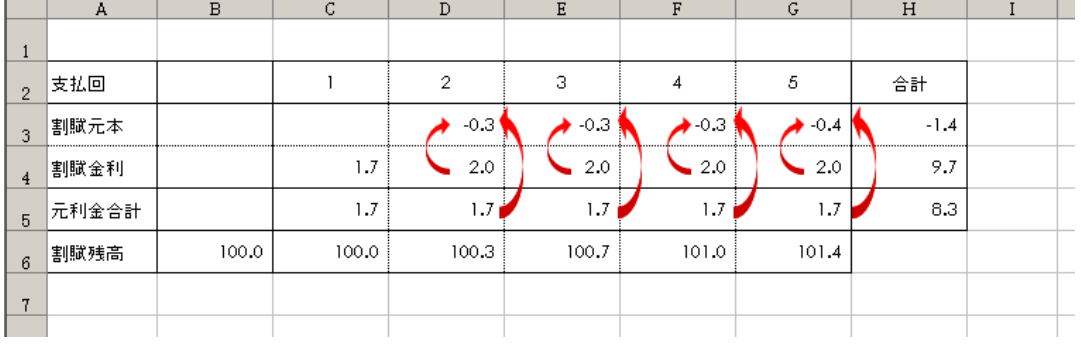

- ⑨ 「C3」のセル(割賦元本の第1回支払分)については、「ゴールシーク機能」 を使用します。Excel のツールバーから、「ツール(T)」⇒「ゴールシーク(G)」 を選択します。「ゴールシーク」ウィンドウの「数式入力セル」に「G6」と入力 (又はマウスポインタで「G6」のセルをクリック)します。「目標値」には、「0」 と入力します。「変化させるセル」には、「C3」と入力します。その後、「OK」 ボタンをクリックすると自動的に「C3」の数値を計算します。
- ※5回払いの最終回の割賦元本支払後の割賦残高が「0」になるよう「C3」セル の値を自動計算します。

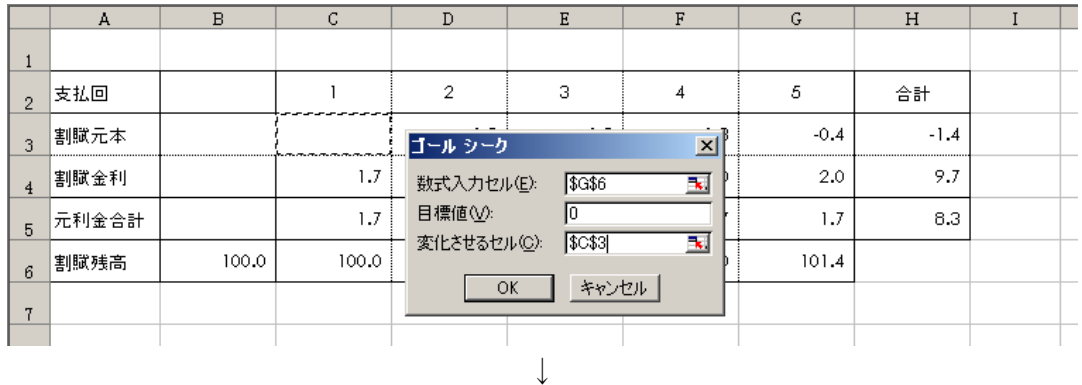

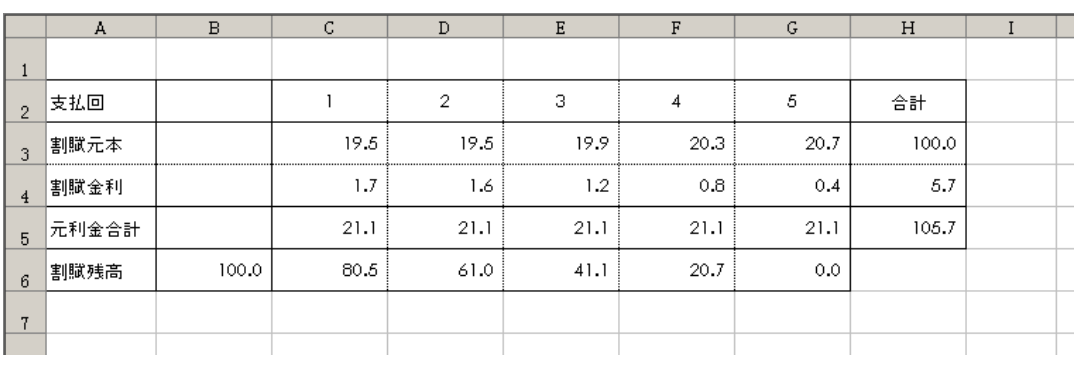

以上